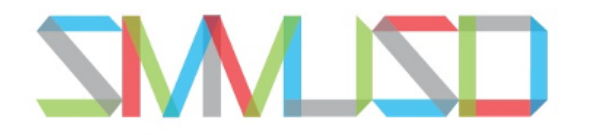

### SANTA MONICA-MALIBU UNIFIED SCHOOL DISTRICT

# **Logging on to Aeries Parent Portal**

1. Navigate to SMMUSD **Aeries [Parent](https://santamonicamalibu.aeries.net/Student/LoginParent.aspx) Portal**. Link to the portal can be found on your school site website within the button row or here: <https://santamonicamalibu.aeries.net/Student/>

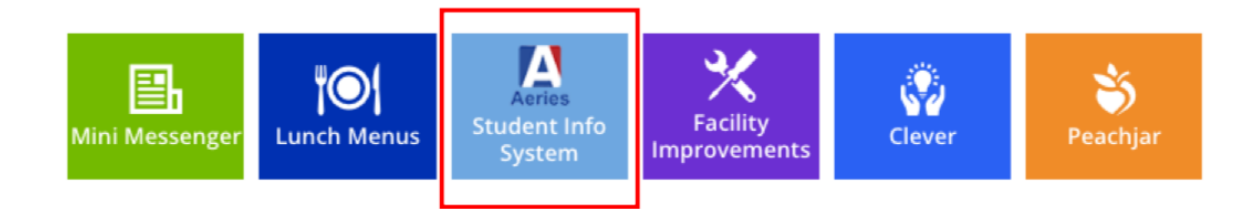

click NEXT

SANTA MONICA-MALIBU UNIFIED SCHOOL DISTRICT

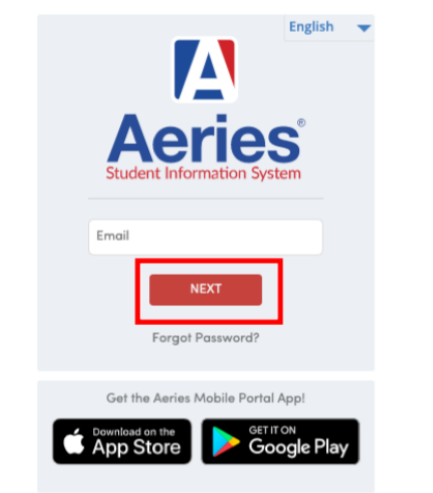

2. Enter parent/guardian email and 3. Enter the password and click NEXT

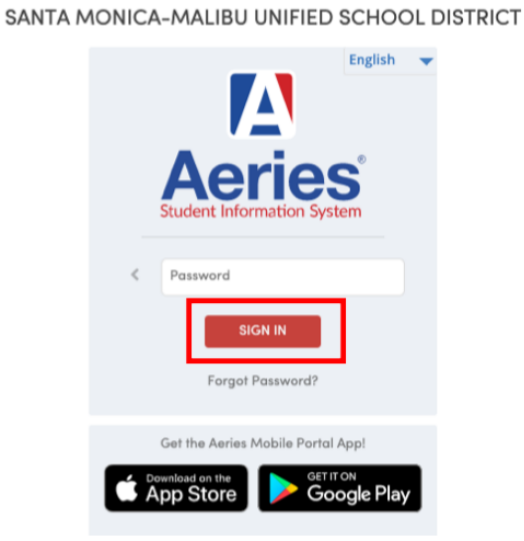

- 4. Troubleshooting:
	- Is your password not working? Click the "Forgot Password" link and enter the email address associated with the student/parent. Follow the on-screen instructions to reset your password.
	- Contact your school site enrollment staff for any additional issues.

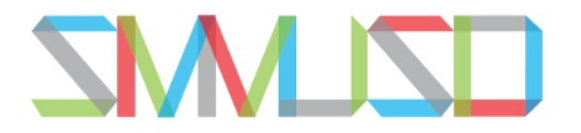

#### SANTA MONICA-MALIBU UNIFIED SCHOOL DISTRICT

**Checking Attendance**

1. When you log onto your Aeries Parent Portal, the main screen will list all the students associated with your account.

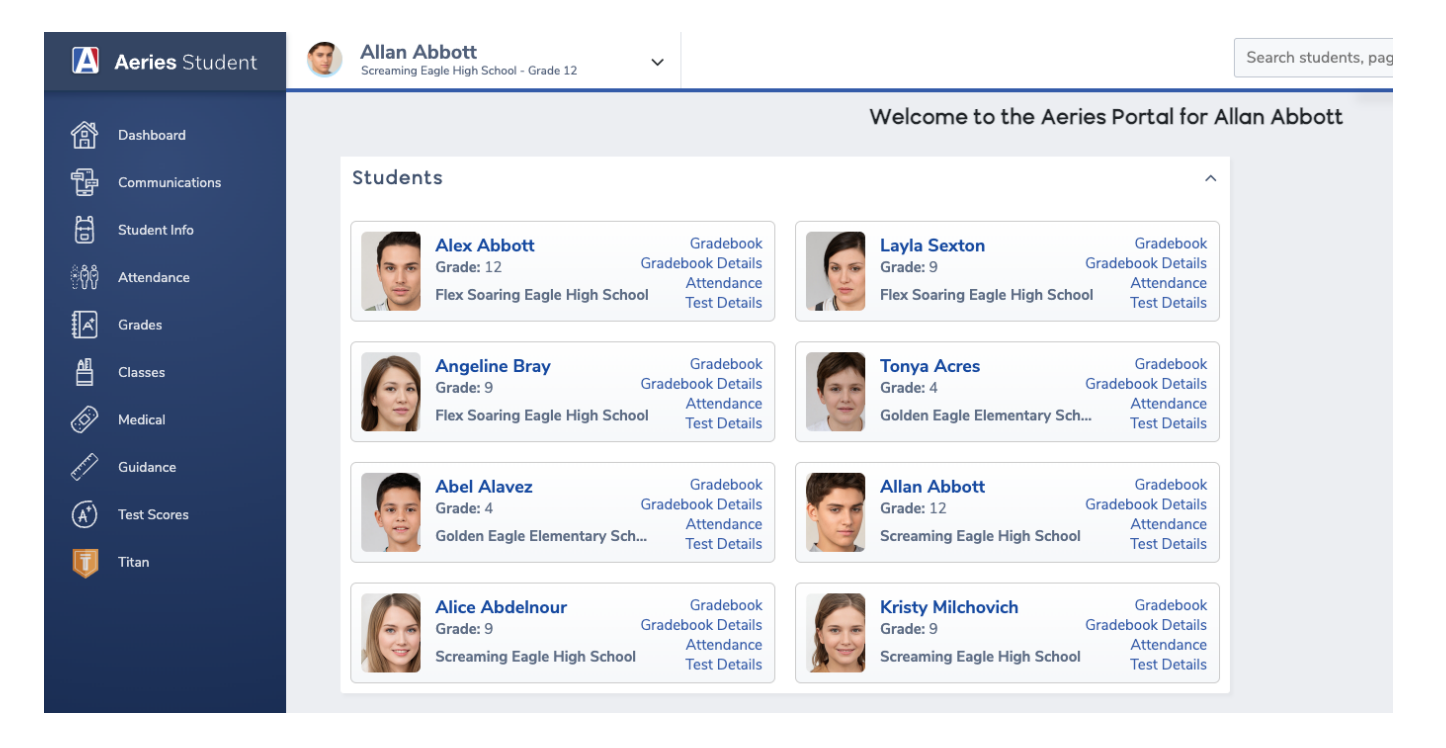

2. Select the student you would like to check attendance for. Their name will appear at the top of the page.

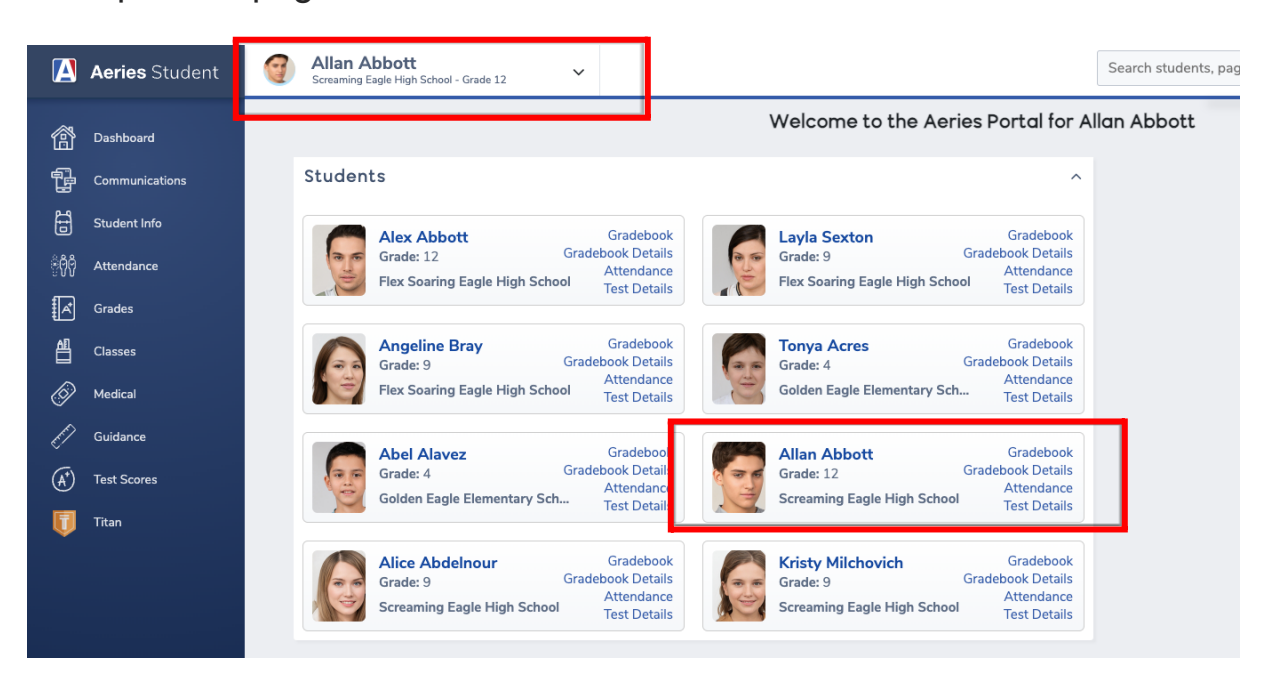

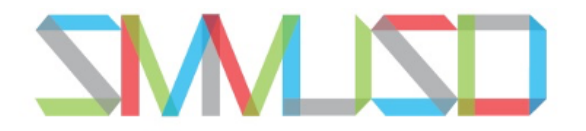

- SANTA MONICA-MALIBU UNIFIED SCHOOL DISTRICT
	- 3. From the left side menu select "Attendance". A drop down menu will appear. Select "Attendance" again.

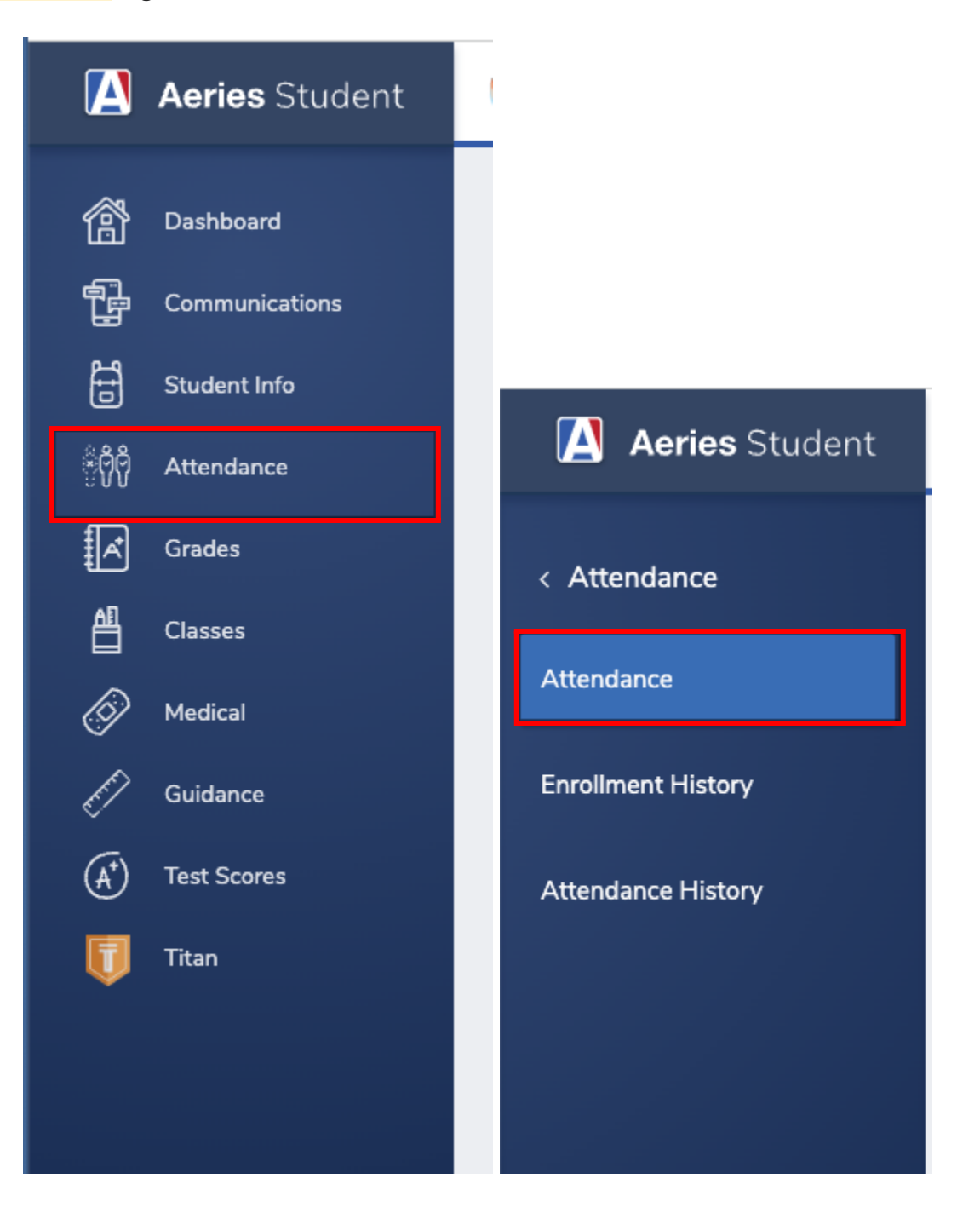

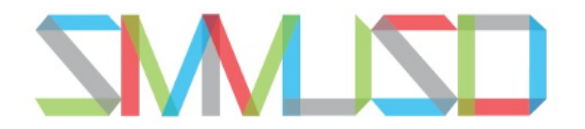

# SANTA MONICA-MALIBU UNIFIED SCHOOL DISTRICT

4. This will display an attendance snapshot for the student selected. Student excused/unexcused absences are visible. Also any tardies, truancies, or other attendance related information is included.

## Allan (AJ) Abbott

## Attendance

### AbsLtr: 0 Date: TdyLtr: 0 Date:

## **Attendance Calendar**

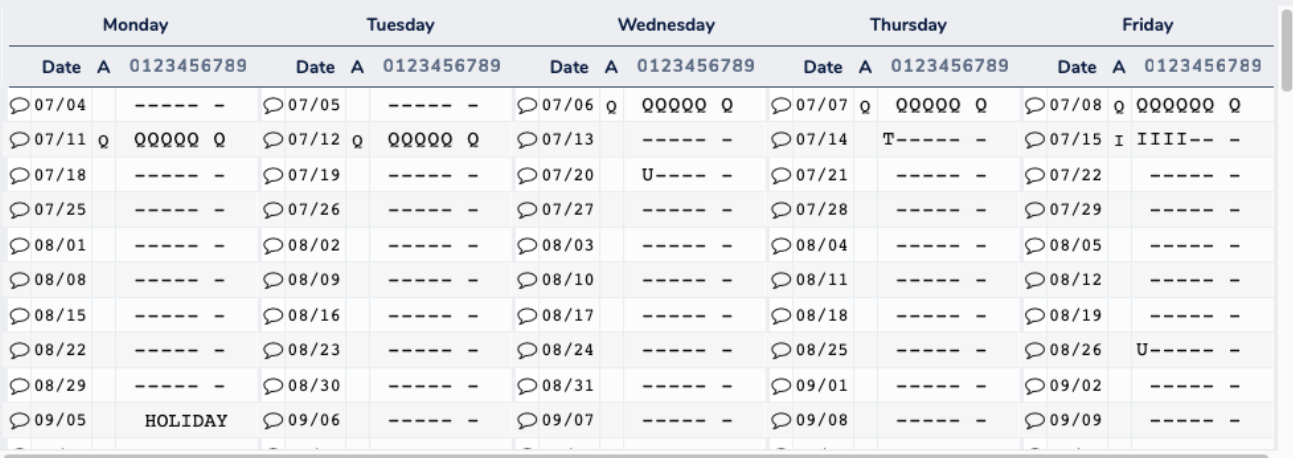

### ELegend

Quick Print **Print Attendance Notes** 

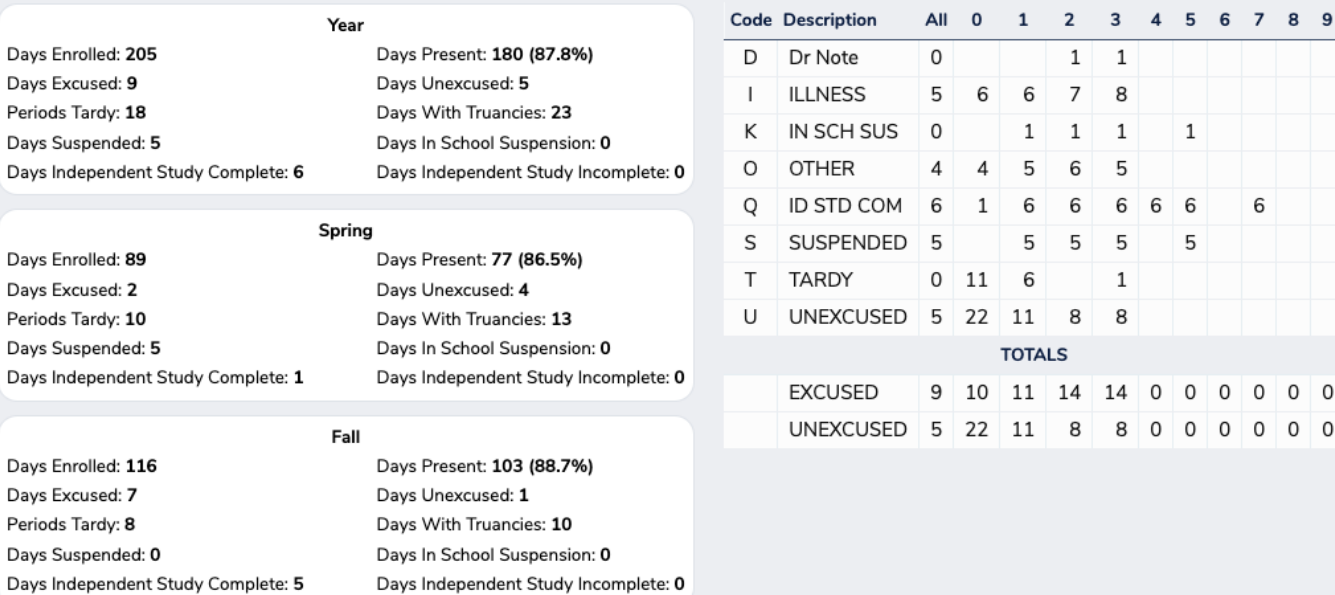

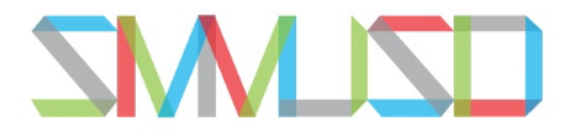

#### MONICA - MALIBU UNIFIED SCHOOL DISTRICT SANTA

**Checking Student Test Scores**

1. When you log onto your Aeries Parent Portal, the main screen will list all the students associated with your account.

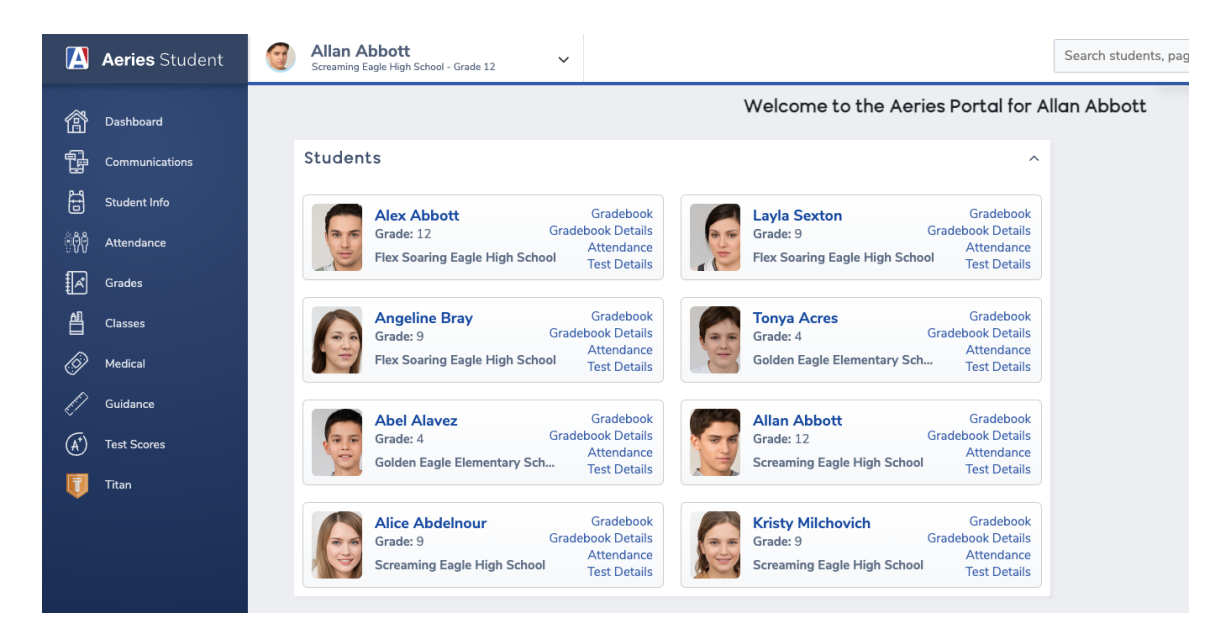

2. Select the student you would like to check state test results for. Their name will appear at the top of the page.

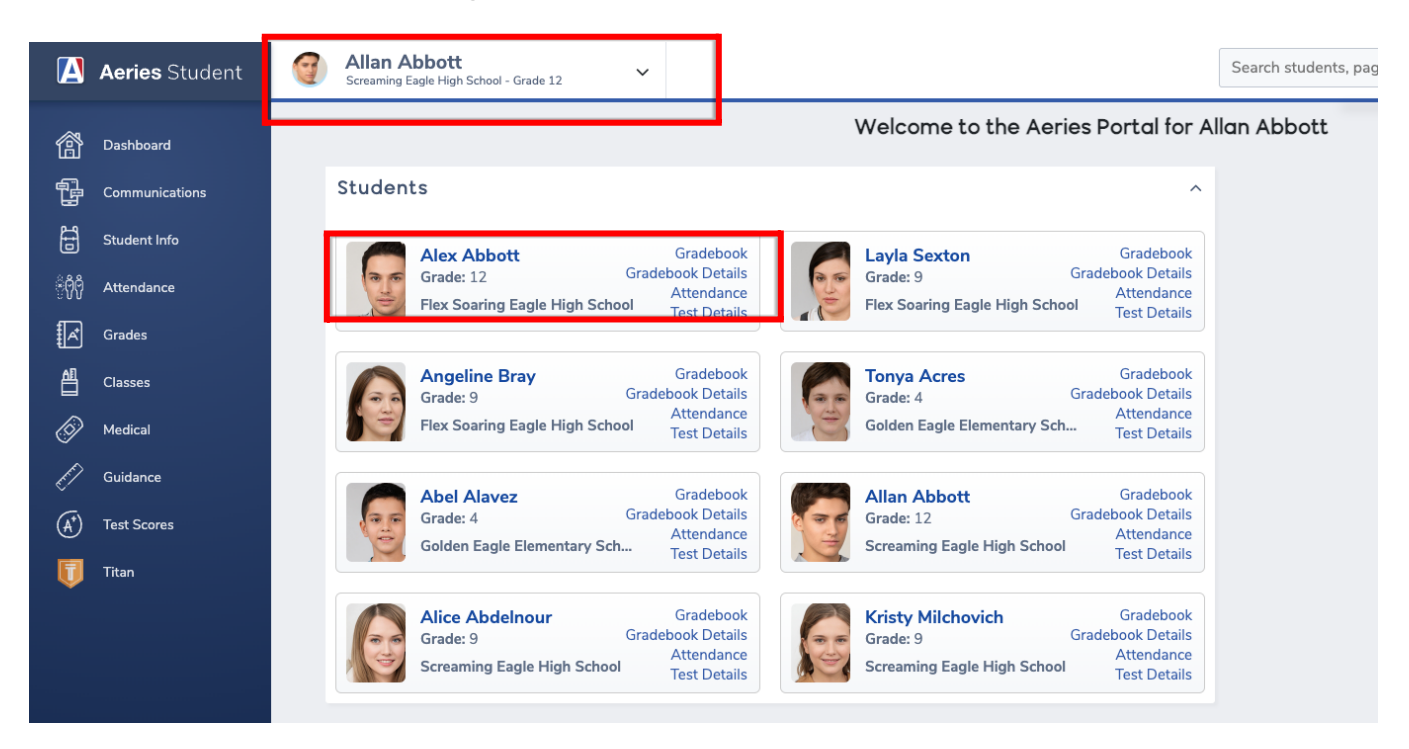

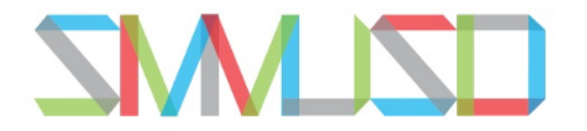

- SANTA MONICA-MALIBU UNIFIED SCHOOL DISTRICT
	- 3. From the left side menu, select "Test Scores". Then from the new drop down menu, select "State Test Scores Report"

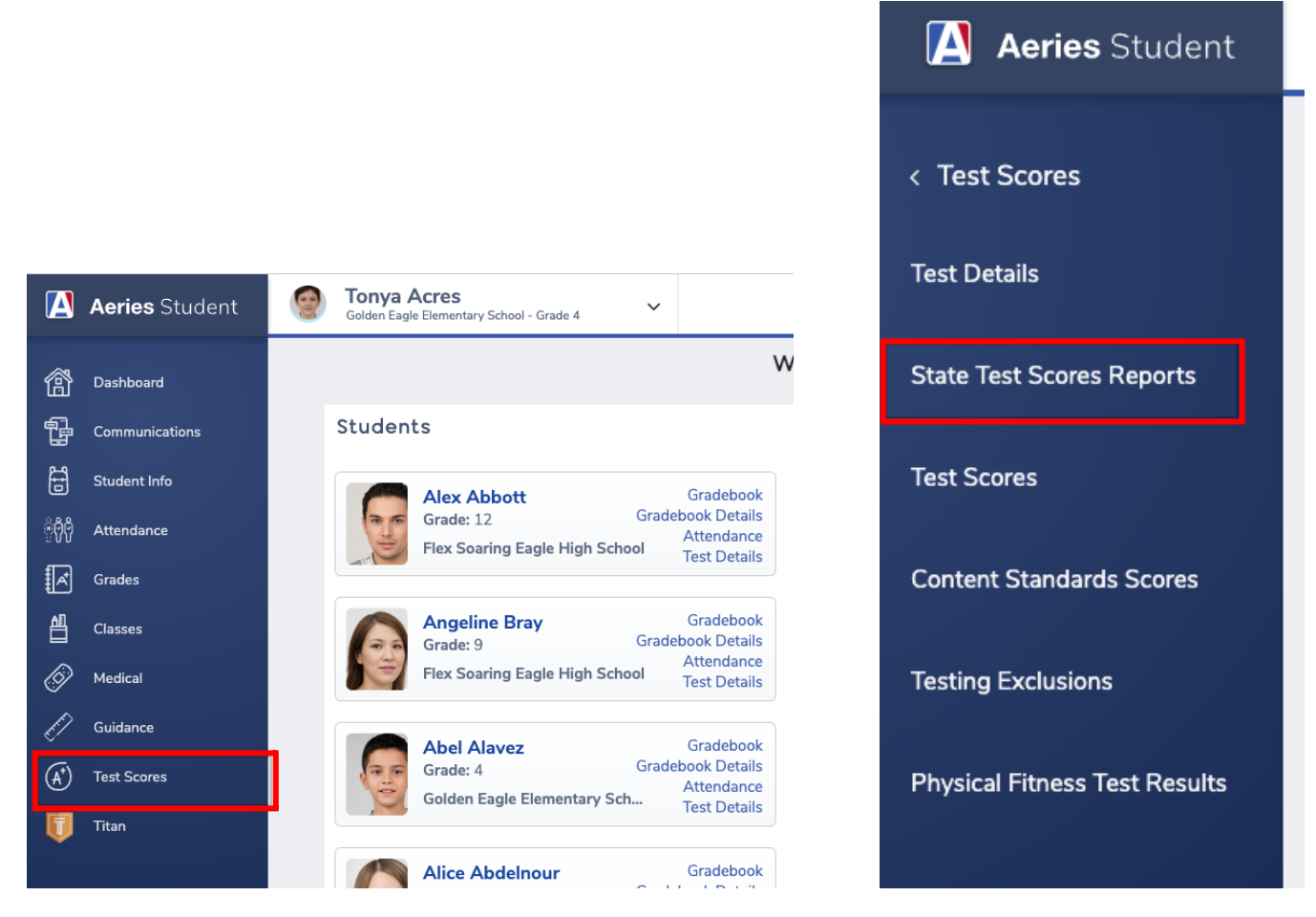

4. You will now see English and Spanish versions of all State Assessments taken by this student. You can select which one you would like to see by clicking on "English" or "Español".

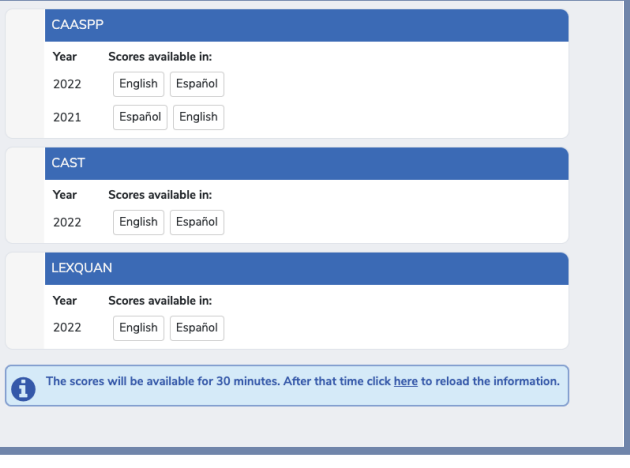